## **Cardiology – Entering Zwolle Risk Score for STEMI**

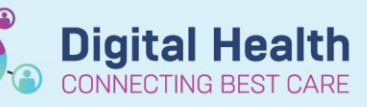

**Digital Health Quick Reference Guide** 

## **This Quick Reference Guide will explain how to:**

How to enter Zwolle Risk Score for STEMI

## **Cardiology - Entering Zwolle Risk Score for STEMI**

- **1.** The Zwolle Risk Score is a task within the **CARDIO Acute Coronary Syndrome** order set
- **2.** After the Zwolle Score has been selected in the order set go to **Documentation** in the Table of Contents
- **3.** The Documentation screen will appear, select  $\frac{4 \text{ Add } \cdot \cdot \cdot}{\cdot}$
- **4.** The **Note Templates** screen will appear, select **Free Next Note Template.**
- **5.** In the Free Note Template type .CARDIOZwolle\*.

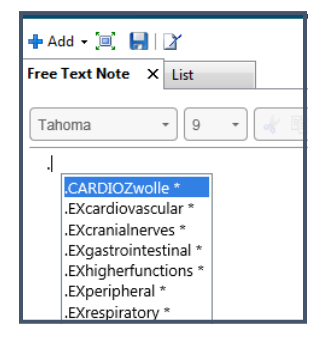

**Zwolle Score** 

**6.** The Zwolle score information with drop down boxes and Reference Table information will appear.

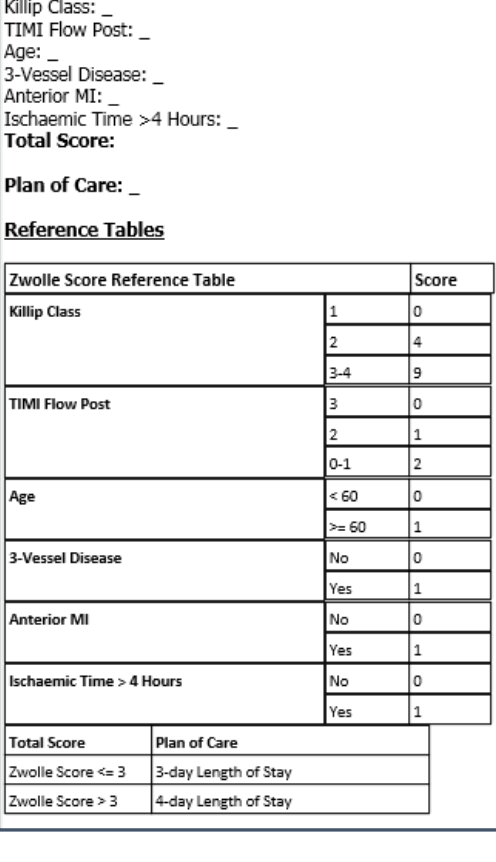

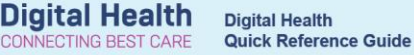

- **7.** Complete the information and select **Sign and Submit.**
- **8.** The **Sign/Submit Note** form will appear.

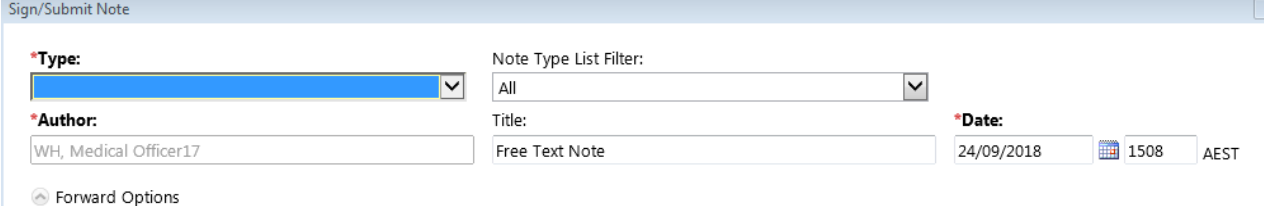

- **9.** Enter the following information:
	- a. \*Type Select **Consultation Note**
	- b. Title Type *Zwolle Score*

**10.** Once information has been entered, select **Sign**. The sign button is located on the bottom of the page.

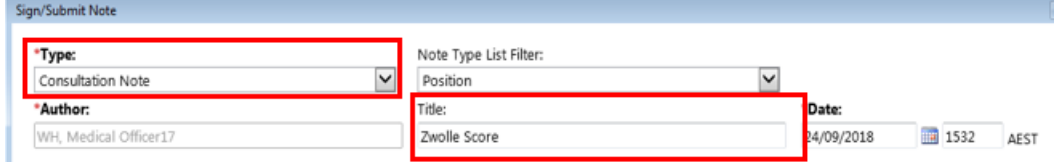

- **11.** Refresh the page.
- **12.** The Zwolle Score will appear in the Documentation and Continuous Notes.
- **13.** Go to Task Manager **Fillip Task Manager** in the top menu bar.
- **14.** Find the patient on the **Current Task List** and select **Complete** in the Action List.
- **15.** Refresh the screen in the top right hand side of the screen.

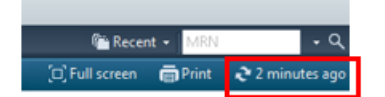

**16.** The Complete Zwolle Score from the Task Manager will be removed from the list.